# CO goskills **Microsoft Outlook 2019**

GoSkills online course syllabus

Friday, May 17, 2024

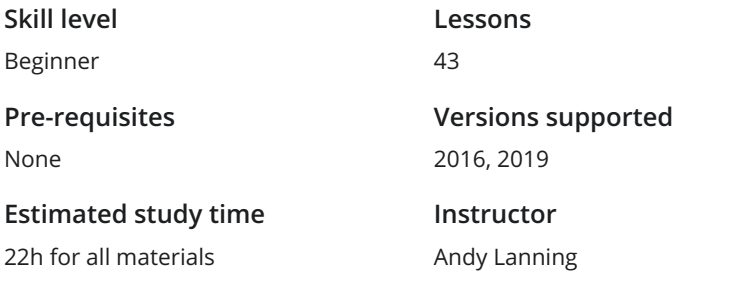

**Accredited by** CPD **Video duration**

3h 00m

# Introduction

**1** Outlook Screen Overview<br>
Understanding the screen layout is para<br>
elements and ribbon. Understanding the screen layout is paramount to mastering this program. Take a tour of the screen

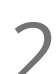

Office Management<br>2 Monitor inbox size, clean out certain folders, and set up auto-archive functionality.

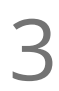

Drag & Drop<br>3 Trim redundant clicks from your most repetitive office tasks with this amazing trick!

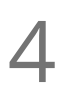

### Second Window

Utilize the second window functionality to end the back and forth shuffle between your calendar and  $\begin{array}{cc} \mathbf{4} & \text{SecO} \\ & \text{Utilize} \\ & \text{inbox.} \end{array}$ 

# Email - Sending and Receiving

Email Do's and Don'ts<br>5 A set of email correspondence tips that are good reminders of online professionalism and etiquette.

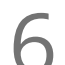

**6** Autofill, Importance, and Email Format<br>
Learn the office protocol for marking emails as important, and denesses really work. Learn the office protocol for marking emails as important, using Plain vs HTML text, and how Autofill

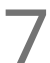

### Email Signatures

Signatures are vital to signing off on an email, and here you'll learn how to apply them, along with a **time saying Superson Signatures**<br>Signatures are vital to signing off on an email, and here you'll<br>time saving tip to quickly finalize redundant correspondence.

Handling Attachments<br>Tips on sending, receiving and saving attachments.

Recall a Message<br>Learn how to recall a message and how to add a button to the ribbon for faster access to this feature.

**1 O** Quick Steps Gallery<br>
Quick Steps provide an alterna<br>
unavoidable) office tasks. Quick Steps provide an alternative to redundant emails, distribution lists, and repetitive (yet

# Email - Organizing

**1** Email Options<br>
Buried behind the Options. Buried behind the Options ribbon are a variety of useful tools, including: Read receipts, Delayed send,

### Voting Buttons Voting Buttons are useful for Approve/Reject responses, Yes/No responses, and can be customized to contain a list of up to 28 choices.

- View Ribbon, Layout Group<br>13 Set your preferences and customize the Folder Pane, Reading Pane, and To-Do Bar.
- Groups and Conversations<br>14 Learn to organize your emails into groups and control how you view conversations.

**Search for and Color Code emails**<br>
Never let another important email become visually<br>
out in a crowded list, and search for related emails. Never let another important email become visually lost in your inbox. Use Color Coding to make it stand

# Inbox Sticky Notes<br>16 Sticky notes are handy for paper, so why not emails? This is by far the best little-known tip in Outlook.

### Follow-up Flags and Categories

Those little grey flags beside your email list actually have a useful purpose. Click the Flags as a reminder **to get back to get back to certain emails first, and apply a Category color to keep track of similar subjects.**<br>Those little grey flags beside your email list actually have a useful purpose. Click the Flags as a to get ba

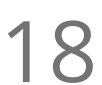

**18** Folders and Search Folders<br>Learn how to store your emails in topical f<br>that may be in various folders. Learn how to store your emails in topical folders and use a search folder to gather a category of emails

**19** Rules and Alerts<br>
Set up rules that perform<br>
folders. Set up rules that perform time-saving tasks, for instance filing certain emails automatically into certain

## Calendar

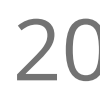

### Calendar Views

When you find yourself searching for an appointment or an open date, changing the Calendar view will **20** Calendar Views<br>When you find yourself searching for an appointme<br>help zoom into details or view a month at a glance.

Calendar Display Options<br>21 Customize your Display Option preferences to suit your particular situation.

22 Appointments, Meetings and Events<br>
Use these scheduling tools to schedule appointments, r<br>
to confirm their attendance. Use these scheduling tools to schedule appointments, meetings and events and make it easy for others

Schedule Resources and Schedule View<br>23 The ability to view multiple calendars in a horizontal format for easy comparison.

24 Recurring Appointments<br>
Use the Recurring Appointments featu<br>
occurrences manually. Use the Recurring Appointments feature to save you from the redundancy of scheduling multiple

**25** Color Code Appointments<br>
Color-Coding calendar items is known as<br>
about your daily grind. Color-Coding calendar items is known as "prioritizing". Use this feature to produce at-a-glance decisions

Search the Calendar<br>26 How to search and find a certain appointment or date quickly.

Printing and Calendar Best Practices<br>27 How to print a hard copy of the calendar and good tips for calendar management.

# **Contacts**

New Contacts<br>28 Quick tips on how to add new contacts efficiently.

**29** Contact Groups aka Distribution Lists<br>
Previously known as Distribution lists, a Contact Group is<br>
people. Previously known as Distribution lists, a Contact Group is one contact record that contains multiple

Search Contacts and People Pane<br>30 Learn how to find a contact and use the People Pane to find all related activities.

Contact Folders and Groups<br>31 Keep your contacts organized by using multiple Folders and Groups.

Contact Categories<br>32 Keep your contacts organized by using Category colors.

 $33<sup>Cont</sup>_{\text{However, faster.}}$ 

### Contact Views

How you view your contact data will help you get to the information you need and make decisions

Contacts Backup<br>34 Secure your most important data from a disaster and backup your contacts!

# Tasks and Notes

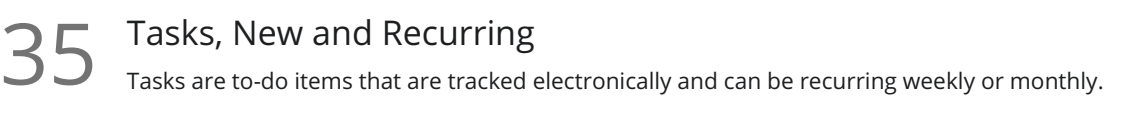

Assign Tasks, Change View Tasks can be assigned to an assistant or co-worker via email, and an automated response keeps you **36** Assign Tasks, Change View<br>Tasks can be assigned to an assistant or co-worker via email, and<br>updated on the status. Also change the view with a simple click.

Task To-Do Bar<br>37 Viewing Tasks in other Outlook windows is easily customized with the To-Do Bar.

Using Notes<br>38 Learn tips to make the most of your notes, which are handy as a place to store info.

# Advanced Features

Email Merge<br>39 Send individual – but duplicate – emails to multiple people with one easy process.

Email Merge, Personalized<br>Send individual, personalized emails to multiple people with one easy process.

Email Merge, Full Color Flyers<br>
41 Send individual, full color flyer emails to multiple people with one easy process.

**42** Backup Outlook Folder Learn how to back up - also known as export - your Outlook folder.

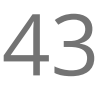

43 Store Emails Outside of Outlook<br>
Store emails outside Outlook with other related fi<br>
inbox to find them. Store emails outside Outlook with other related files in one location, rather than digging through your

**Go to [GoSkills.com](https://www.goskills.com/Course/Microsoft-Outlook)**